**To upgrade HAVA Gold to the 1.8.1 level, please follow this procedure:** 

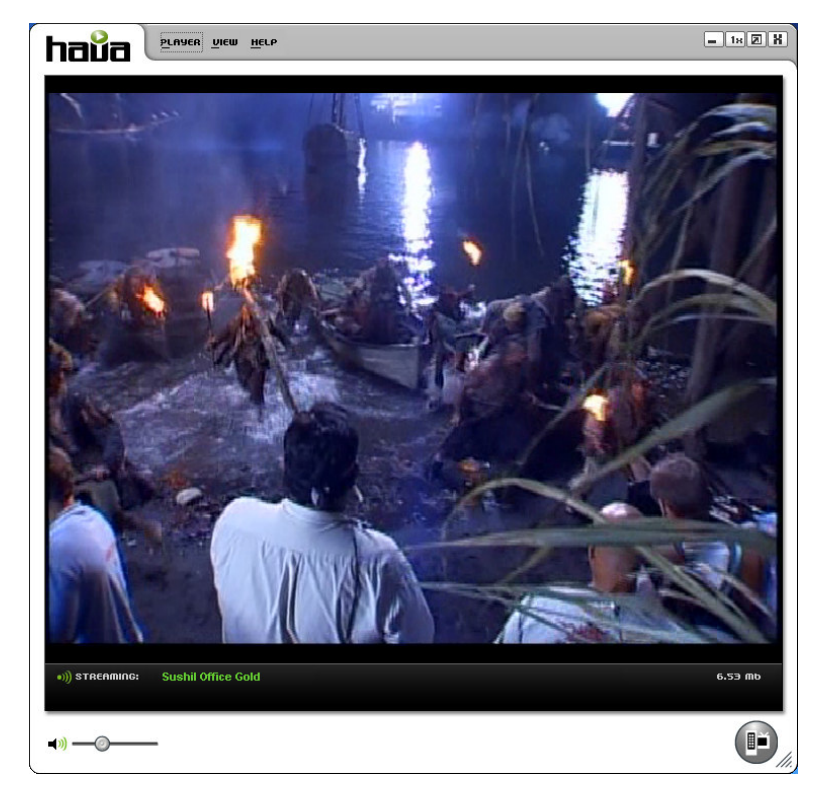

1. Using HAVA Gold software version 1.7, make sure you are able to connect to your HAVA Gold on the local network with either Setup Wizard or the Player.

Above: Local streaming using HAVA Gold 1.7 PC Player.

2. Download this tool: http://monsoonftp.com/download/HAVA\_Gold/havagold\_unlock.zip.

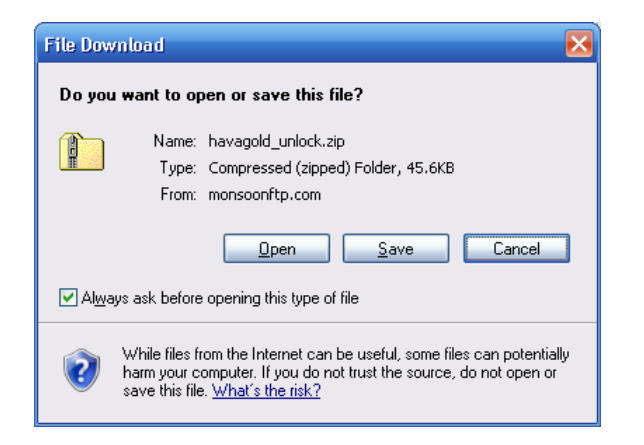

Page 1 **HAVA Gold unlock procedure** 3. Choose "Save", followed by choosing the destination folder.

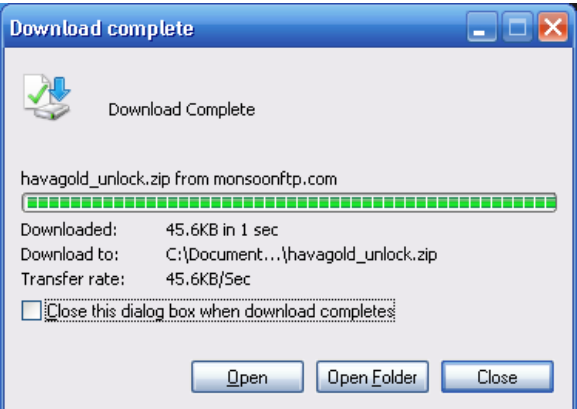

4. Choose "Open".

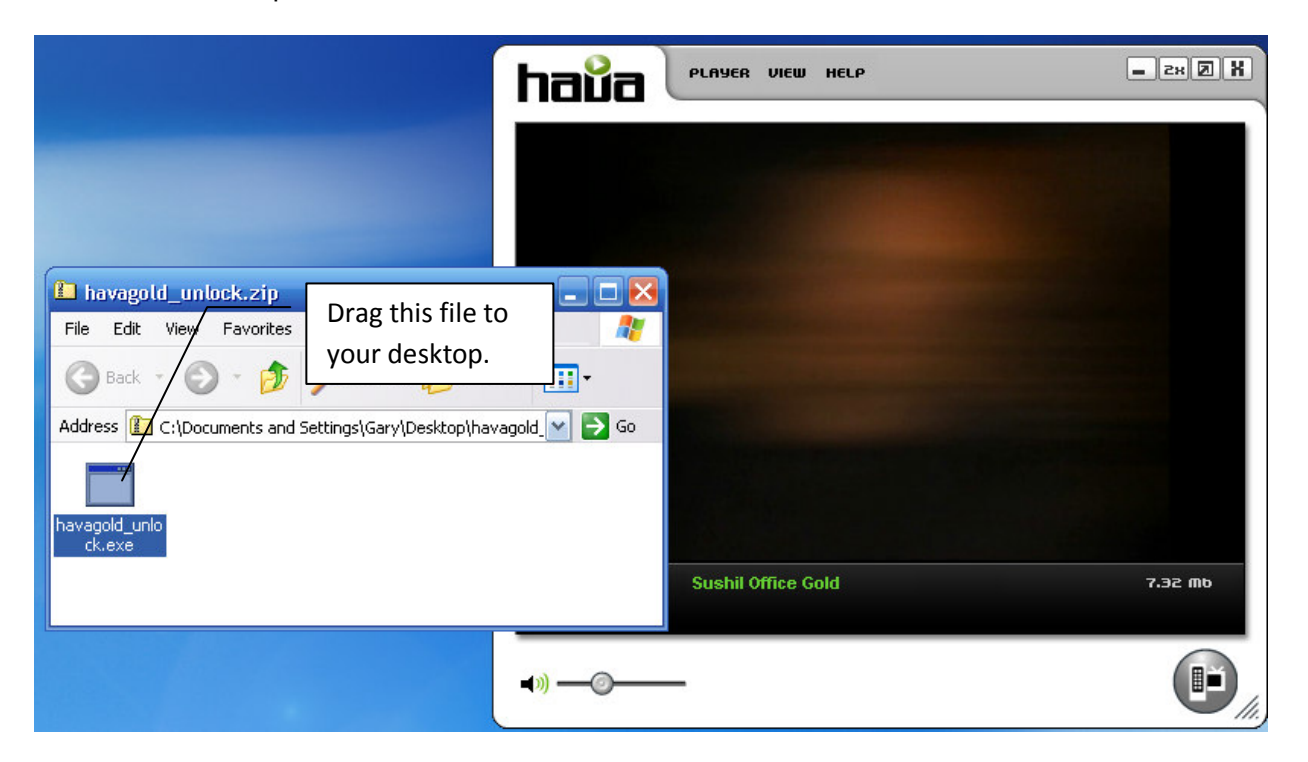

5. Extract havagold\_unlock.exe to your desktop.

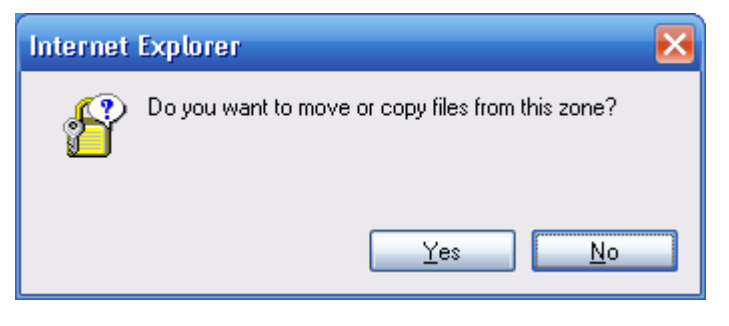

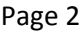

Page 2 **HAVA Gold unlock procedure** 

5a. If you see this dialog, answer "Yes".

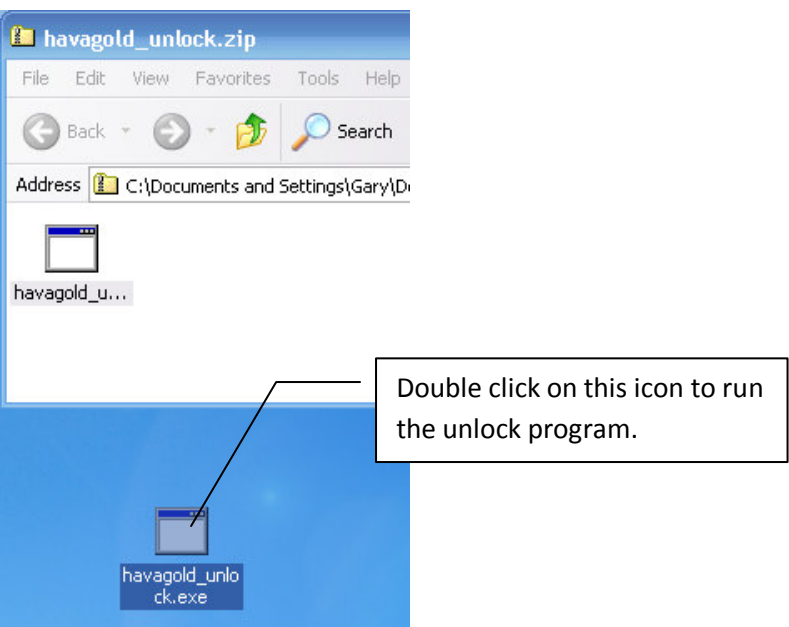

6. Run the havagold\_unlock.exe program. The output will be similar to that shown below, although the "IP" value may be different.

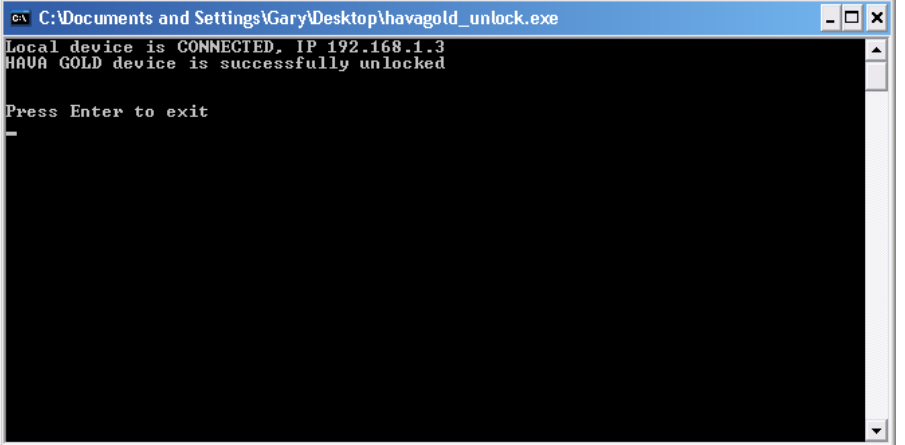

- 7. Press "Enter" this window will disappear. Your HAVA Gold is now unlocked, which will allow it to run the same software that is used for HAVA Platinum.
- **8.** Download HAVA 1.8.1.35 from **http://www.myhava.com/downloads/HAVA\_V1.8.1.35.exe**.
- 9. Run HAVA\_V1.8.1.35.exe to install this new software build, including any reboots if asked.
- 10. Run the PC Player (it will prompt you for a firmware update say "yes").

Page 3 **HAVA Gold unlock procedure** 

11. After the firmware update completes, stop the Player and perform a factory reset by pressing in on the reset button at the rear right (looking at the unit from the front).

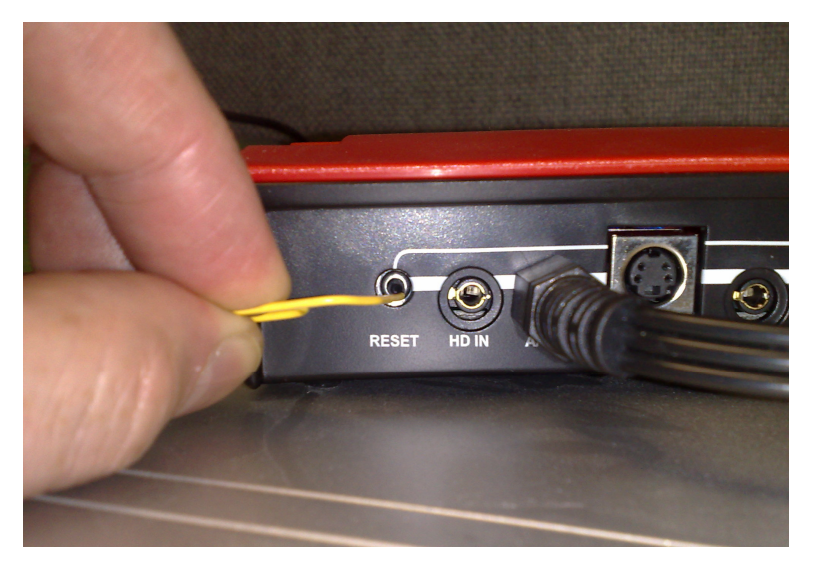

12. Hold down the reset button (press the CENTER of the button, unlike what is shown here) until all 4 lights come on,

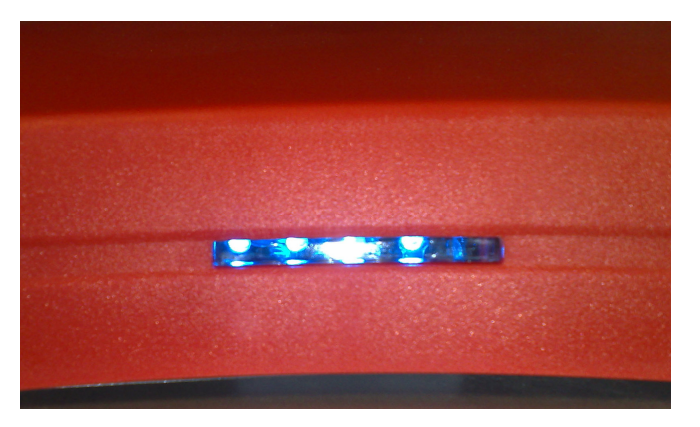

then the leftmost 3 of them go off.

- 13. **Failure to perform a factory reset will prevent remote viewing from working.**
- 14. Wait until HAVA reboots completely (there will be 2 lights on solid), then run the HAVA 1.8.1 Setup Wizard.

You now have the power of HAVA 1.8.1 for your HAVA Gold!

Please read the Setup Wizard and PC Player Help files for more information about the new features of HAVA 1.8.1.